# **BUKU MANUAL APLIKASI**

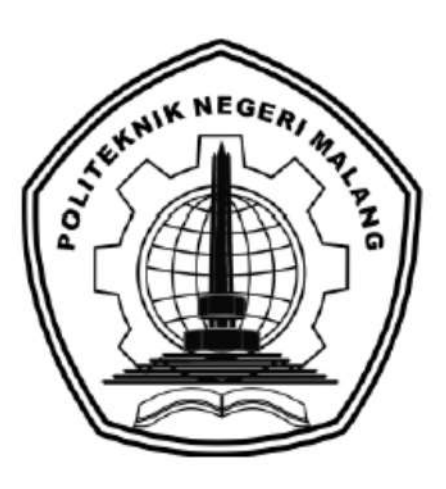

# **"SISTEM PERAMALAN JUMLAH DISTRIBUSI AIR DI PDAM KABUPATEN BLITAR MENGGUNAKAN SUPPORT VECTOR REGRESSION"**

Oleh: Fandi Zahiradana Alqutshi 2141727019

**JURUSAN TEKNOLOGI INFORMASI POLITEKNIK NEGERI MALANG SEPTEMBER 2022**

#### **KATA PENGANTAR**

<span id="page-1-0"></span>Dengan mengucap puji syukur kehadirat Allah SWT, karena atas limpahan rahmat & hidayah-Nya, penulis dapat menyelesaikan buku manual untuk dengan judul: **"Sistem Peramalan Jumlah Distribusi Air Di PDAM Kabupaten Blitar Menggunakan** *Support Vector Regression***"**

Dalam buku manual ini berisi bagaimana tahapan yang dilakukan dalam desain dan implementasi aplikasi. Tahapan tersebut mulai dari spesifikasi perangkat komputer yang digunakan sampai implementasi dan pengujian integrasi.

Pada kesempatan ini penulis menyampaikan rasa terima kasih yang sebesarbesarnya kepada Yth.

- 1. Allah SWT yang selalu memberi rahmat dan hidayah-Nya sehingga penulis diberi kemampuan untuk menyelesaikan laporan akhir ini.
- 2. Bapak Supriatna Adhisuwignjo, ST., MT., selaku Direktur di Politeknik Negeri Malang.
- 3. Bapak Rudy Ariyanto, ST., M.Cs., selaku Ketua Jurusan Teknologi Informasi
- 4. Bapak Imam Fahrur Rozi, ST., MT., selaku Ketua Program Studi DIV Teknik Informatika
- 5. Ibu Vivi Nur Wijayaningrum, S.Kom, M.Kom., selaku Dosen Pembimbing Utama.
- 6. Bapak Dika Rizky Yunianto, S.Kom, M.Kom., selaku Dosen Pembimbing Pendamping.
- 7. Dosen dosen pengajar Program Studi Teknik Informatika yang telah memberikan bimbingan dan ilmunya
- 8. Orang tua dan keluarga yang telah memberikan dukungan dan doa demi kelancaran penyusunan laporan akhir ini.
- 9. Teman-teman angkatan 2018 program studi Teknik Informatika yang telah membantu menyelesaikan skripsi ini dan selalu memberikan semangat.
- 10. Dan seluruh pihak yang telah membantu dan mendukung lancarnya pembuatan skripsi dari awal hingga akhir yang tidak dapat kami sebutkan satupersatu.

Penulis menyadari bahwa buku manual ini masih jauh dari kesempurnaan. Akhir kata, semoga dengan terselesaikannya buku manual ini akan memberikan perubahan dan perbaikan ke arah yang lebih baik bagi dunia pendidikan, khususnya di Politeknik Negeri Malang.

Malang, 01 September 2022

Penulis

# **DAFTAR ISI**

<span id="page-3-0"></span>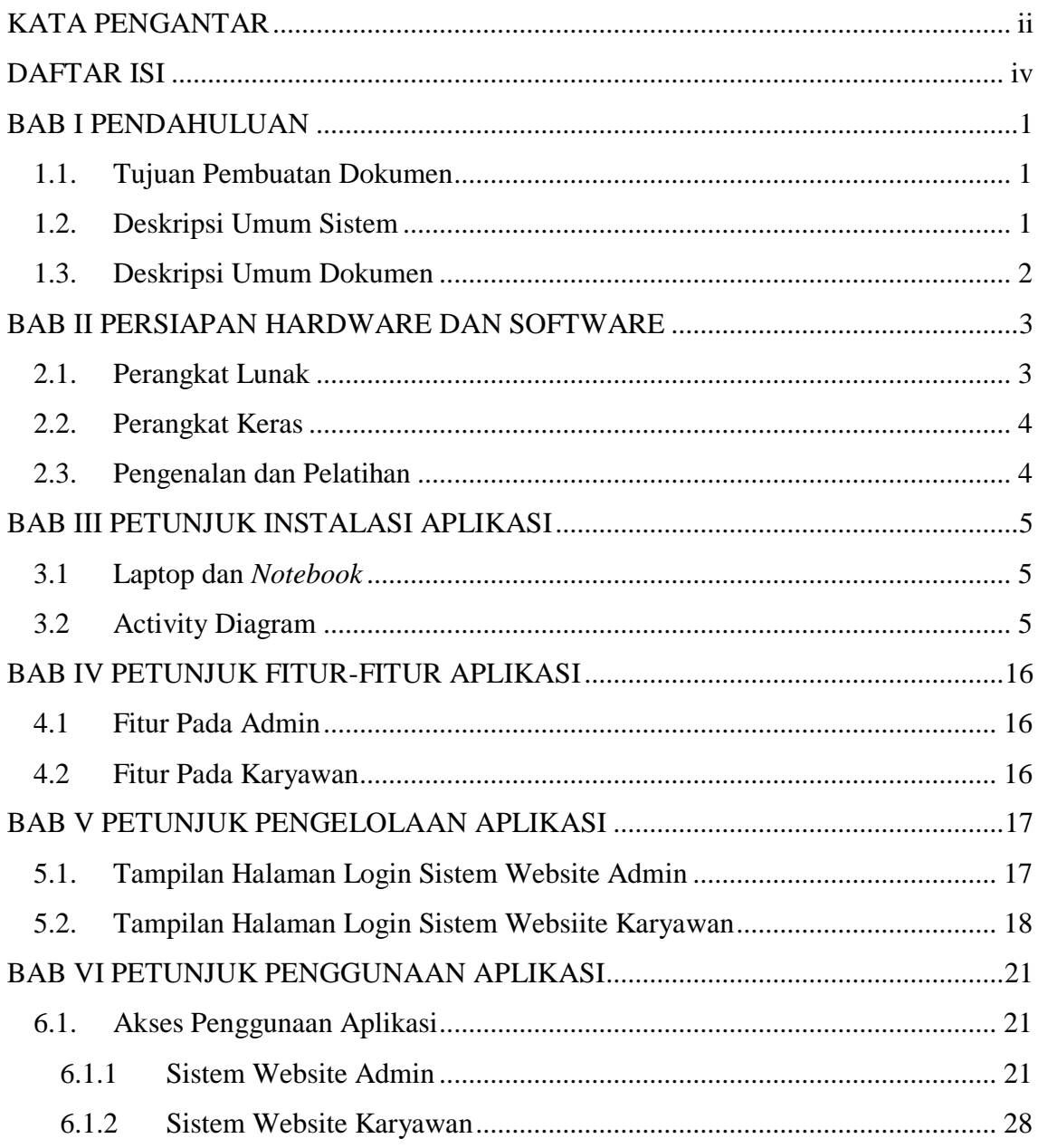

#### **BAB I PENDAHULUAN**

<span id="page-4-0"></span>Pada bab ini akan dijelaskan tentang tujuan pembuatan dokumen, deskripsi umum sistem, dan deskripsi dokumen.

#### **1.1. Tujuan Pembuatan Dokumen**

<span id="page-4-1"></span>Dokumen user manual Sistem Peramalan Jumlah Distribusi Air Di PDAM Kabupaten Blitar Menggunakan Support Vector Regression ini dibuat untuk tujuan sebagai berikut:

- 1. Menggambarkan dan menjelaskan penggunaan sistem pakar ini untuk Admin dan Karyawan.
- 2. Sebagai panduan instalasi, konfigurasi dan penggunaan aplikasi ini. Pihak-pihak yang berkepentingan dan berhak menggunakan dokumen ini digunakan untuk memberikan arahan yaitu:
	- a. Admin menggunakan dokumen ini sebagai panduan untuk mereka bagaimana cara menggunakan dan melakukan pengolahan data karyawan, data air, melakukan perhitungan prediksi dan mengedit profile.
	- b. Karyawan menggunakan dokumen ini sebagai panduan bagaimana cara menggunakan website Karyawan untuk mengelola data air, melakukan perhitungan prediksi dan mengedit data profile.

#### **1.2. Deskripsi Umum Sistem**

<span id="page-4-2"></span>Sistem Peramalan ini dibuat untuk mengatasi permasalahan di PDAM Kabupaten Blitar, maka PDAM perlu melakukan perencanaan supaya distribusi air pada periode mendatang dapat diperkirakan sehingga kebutuhan air dapat terpenuhi secara efisien. Sistem Peramalan Jumlah Distribusi Air di PDAM Kabupaten Blitar ini menggunakan metode Support Vector Regression. Dibuatnya sistem ini karena terdapat sebuah permasalahan dalam permintaan masyarakat salah satunya apabila jumlah air lebih kecil daripada permintaan maka akan timbul persoalan kekurangan serta penghambatan penyaluran air. Karena hal itu maka dibutuhkan suatu alat bantu yang dapat memprediksi jumlah distribusi air pada periode mendatang.

# **1.3. Deskripsi Umum Dokumen**

<span id="page-5-0"></span>Dokumen ini dibuat untuk memberikan panduan penggunaan Sistem Peramalan Jumlah Distribusi Air di PDAM Kabupaten Blitar menggunakan Support Vector Regression. Dokumen ini berisikan informasi sebagai berikut:

1. BAB I

Berisi informasi umum yang merupakan bagian pendahuluan, yang meliputi tujuan pembuatan dokumen, deskripsi umum sistem serta deskripsi dokumen.

2. BAB II

Berisi perangkat yang dibutuhkan untuk penggunaan sistem prediksi jumlah distribusi air meliputi perangkat lunak dan perangkat hardware.

3. BAB III

Berisi informasi struktur/desain sistem dan petunjuk instalasi dari sistem prediksi jumlah distribusi air.

4. BAB IV

Berisi struktur fitur/ menu yang ada dalam sistem prediksi jumlah distribusi air dan deskripsinya.

5. BAB V

Berisi petunjuk pengelolaan sistem prediksi jumlah distribusi air, meliputi pemeliharaan aplikasi dan penggunaan pengelolaan sistem prediksi jumlah distribusi air.

6. BAB VI

Berisi petunjuk penggunaan sistem prediksi jumlah distribusi air di PDAM Kabupaten Blitar untuk admin dan karyawan.

## **BAB II PERSIAPAN HARDWARE DAN SOFTWARE**

## **2.1. Perangkat Lunak**

<span id="page-6-1"></span><span id="page-6-0"></span>Pada bagian ini akan dijelaskan tentang perangkat lunak yang digunakan dan dibutuhkan dalam proses uji coba sistem pakar ini adalah sebagai berikut :

a. Perangkat lunak Server

Perangkat lunak server merupakan perangkat lunak yang menunjang dalam pembuatan website administrator.

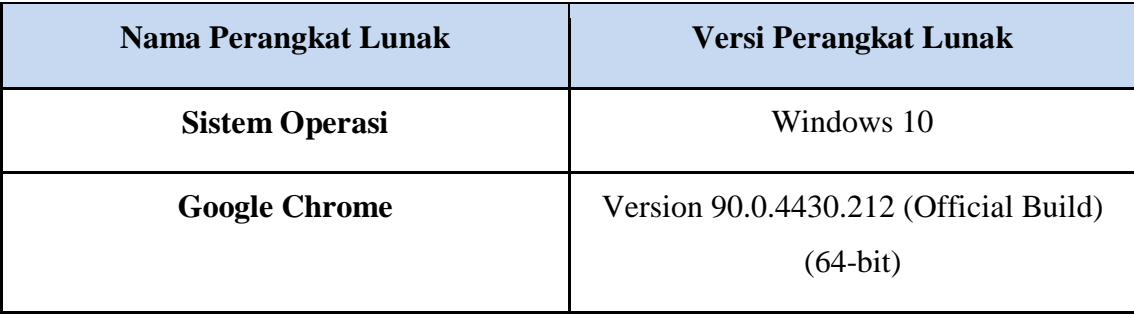

Tabel 2. 1 Daftar Perangkat Lunak Server

## b. Perangkat Lunak Client

Perangkat lunak client merupakan perangkat implementasi website mulai pengerjaan dan pengujian.

Tabel 2. 2 Daftar Perangkat Lunak Client

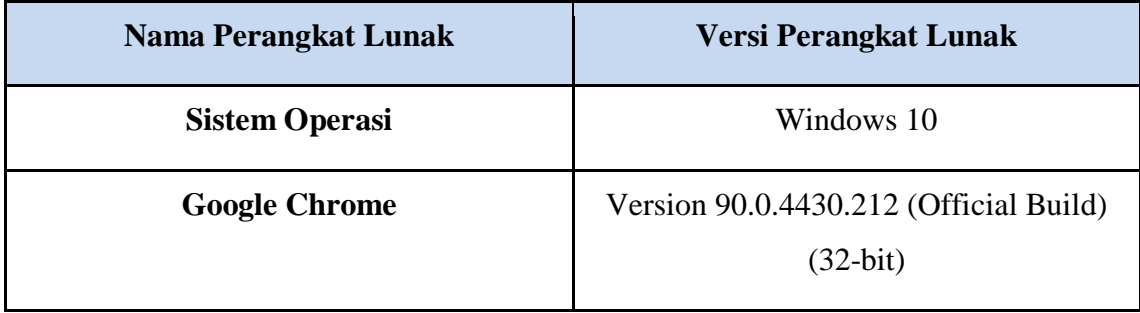

# **2.2. Perangkat Keras**

<span id="page-7-0"></span>Spesifikasi perangkat keras yang dibutuhkan untuk implementasi Sistem peramalan ini adalah sebagai berikut :

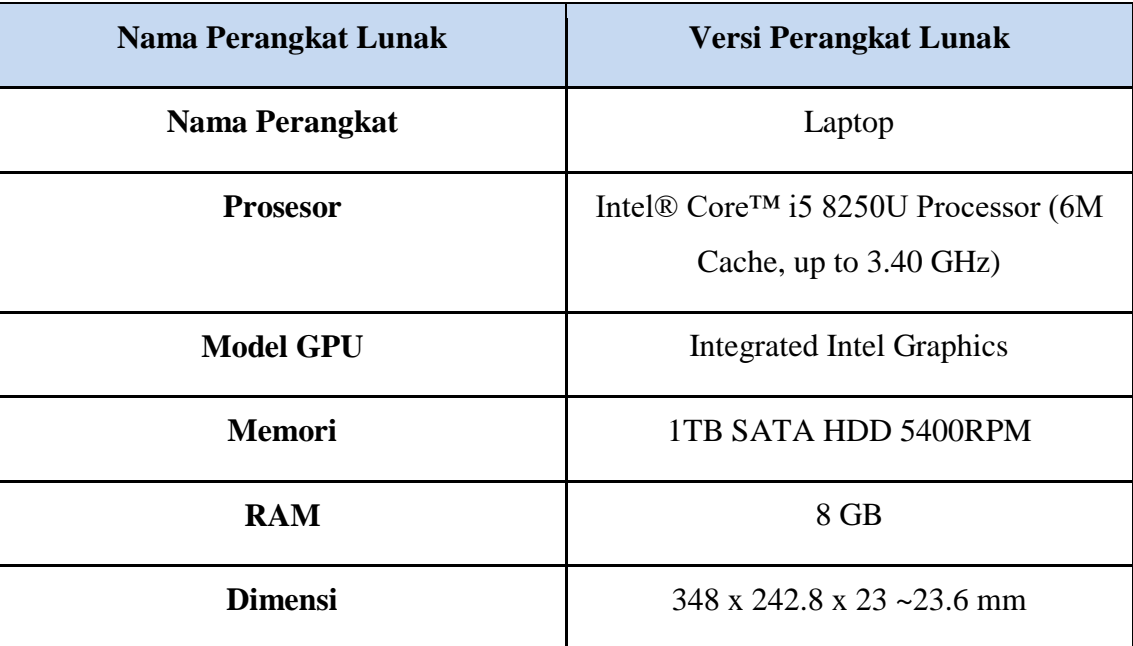

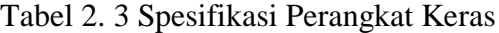

# **2.3. Pengenalan dan Pelatihan**

<span id="page-7-1"></span>Sumber daya manusia yang terlibat dalam operasional penggunaan sistem peramalan ini sebelumnya diberikan pengenalan dan dijelaskan penggunaan perangkat ini

#### **BAB III PETUNJUK INSTALASI APLIKASI**

<span id="page-8-0"></span>Dalam mengakses website Sistem Peramalan Jumlah Distribusi Air ini pengguna perlu memepersiapkan gawai. Tidak ada spesifikasi khusus gawai untuk bisa mengakses website. Cukup gawai tersebut harus terkoneksi dengan internet. Berikut adalah persiapan penggunaan *website* Sistem Prediksi Jumlah Distribusi Air ini:

### **3.1 Laptop dan** *Notebook*

- Untuk mengakses website Sistem Peramalan Jumlah Distribusi Air pada laptop atau *notebook* pastikan sudah terhubung dengan internet.
- <span id="page-8-1"></span> Buka *browser* yang tersedia pada laptop seperti Mozilla Firefox, Chrome, Internet Explorer, dan lain-lain.
- Setelah itu akan menuju halaman *Login* Sistem Peramalan Jumlah Distribusi Air.

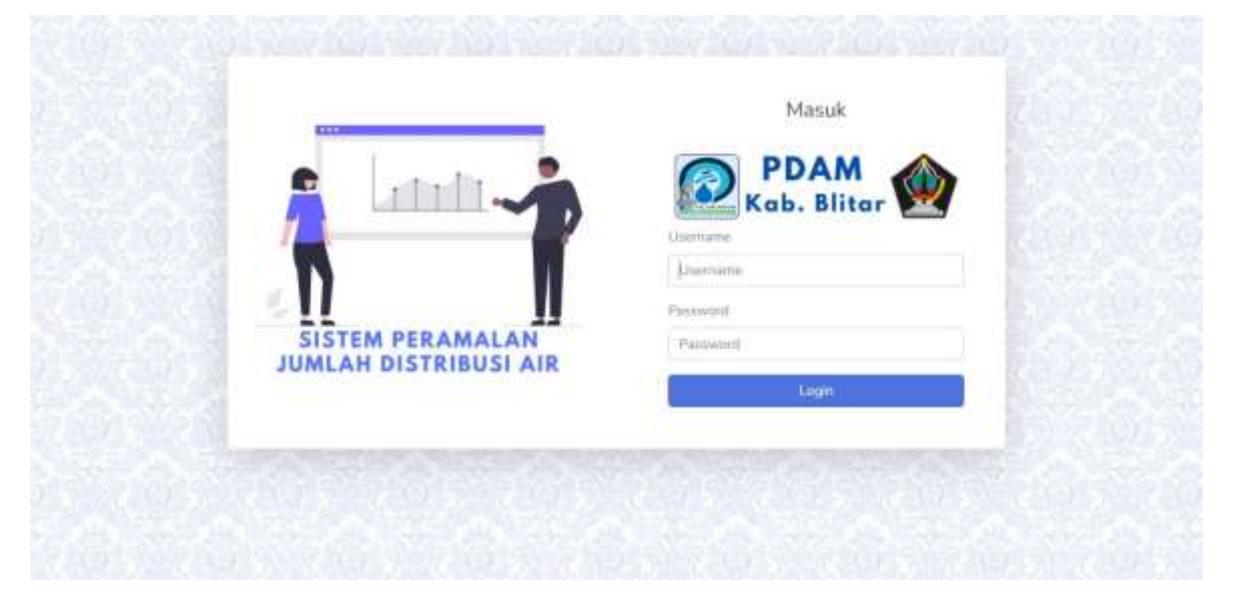

## **3.2 Activity Diagram**

<span id="page-8-2"></span>Pada bab ini juga dijelaskan alur jalan dari masing-masing fitur dengan activity diagram yang menggambarkan suatu alur kegiatan secara berurutan. Untuk lebih jelasnya alur pada setiap fitur di website dapat dilihat paa gambar berikut ini:

a. *Activity Diagram Login*

Berikut ini adalah *Activity Diagram* untuk melakukan *Login* yang ditunjukkan pada gambar dibawah ini:

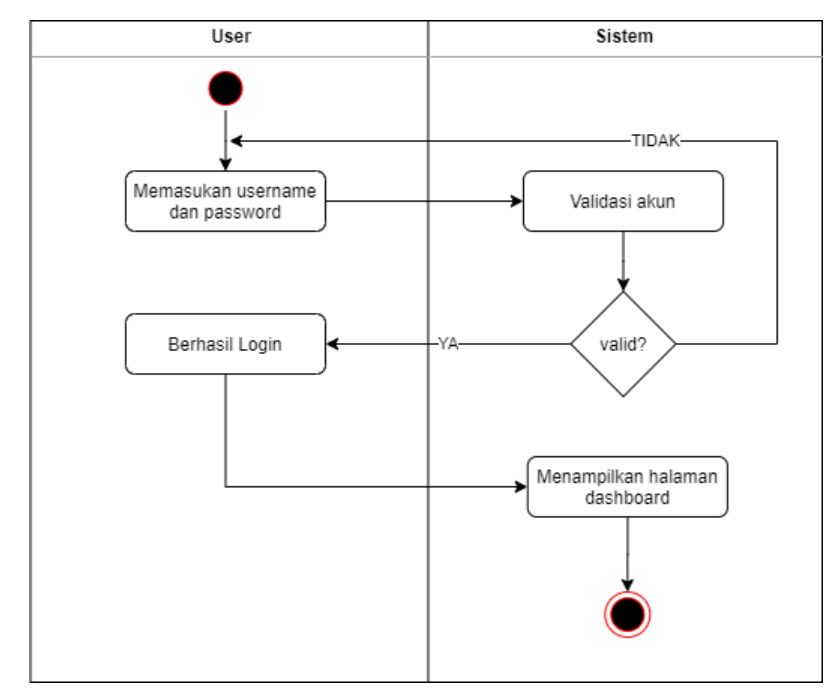

*Activity Diagram Login* ini digunakan untuk masuk ke halaman *website*. *Activity Diagram* ini digunakan oleh 2 Aktoryaitu Admin dan Karyawan.

# b. *Activity Diagram* Melihat Halaman *Dashboard*

Berikut ini adalah *Activity Diagram* Admin melihat *dashboard* yang ditunjukkan pada gambar dibawah ini:

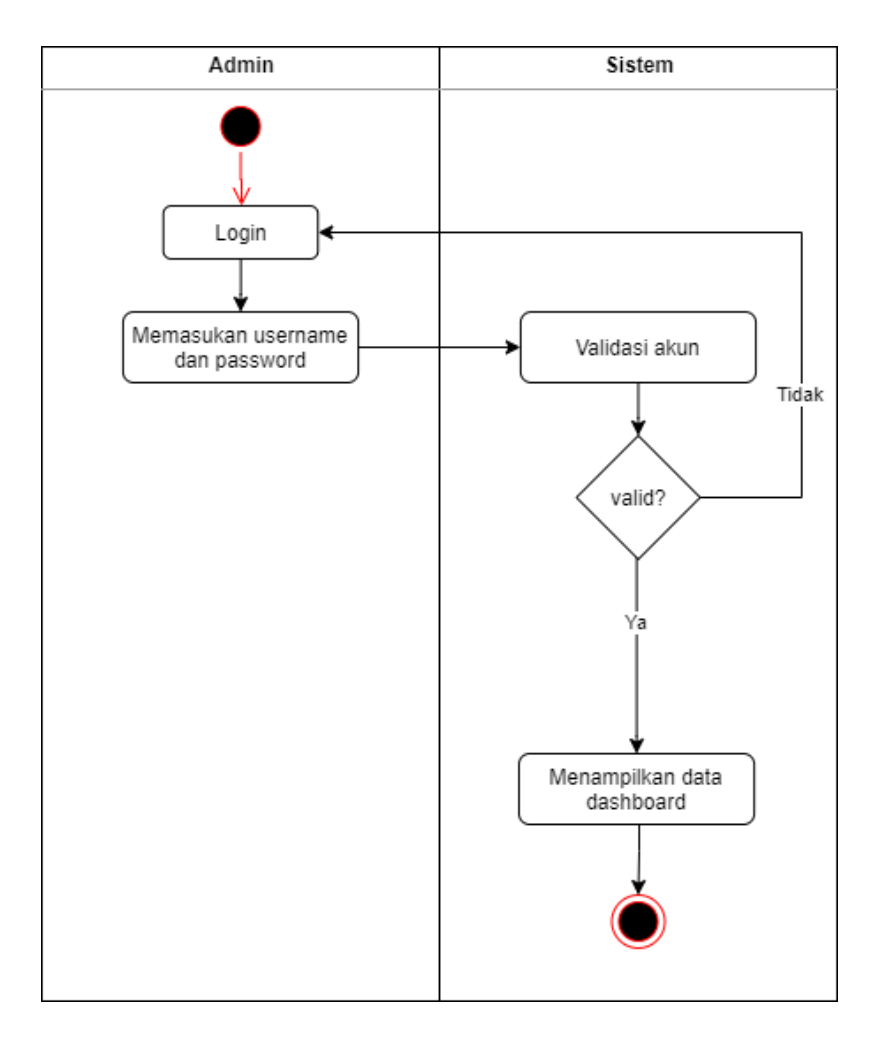

c. *Activity Diagram* Mengelola Data Karyawan

Berikut ini adalah *Activity Diagram* Admin mengelola data karyawan yang ditunjukkan pada gambar dibawah ini:

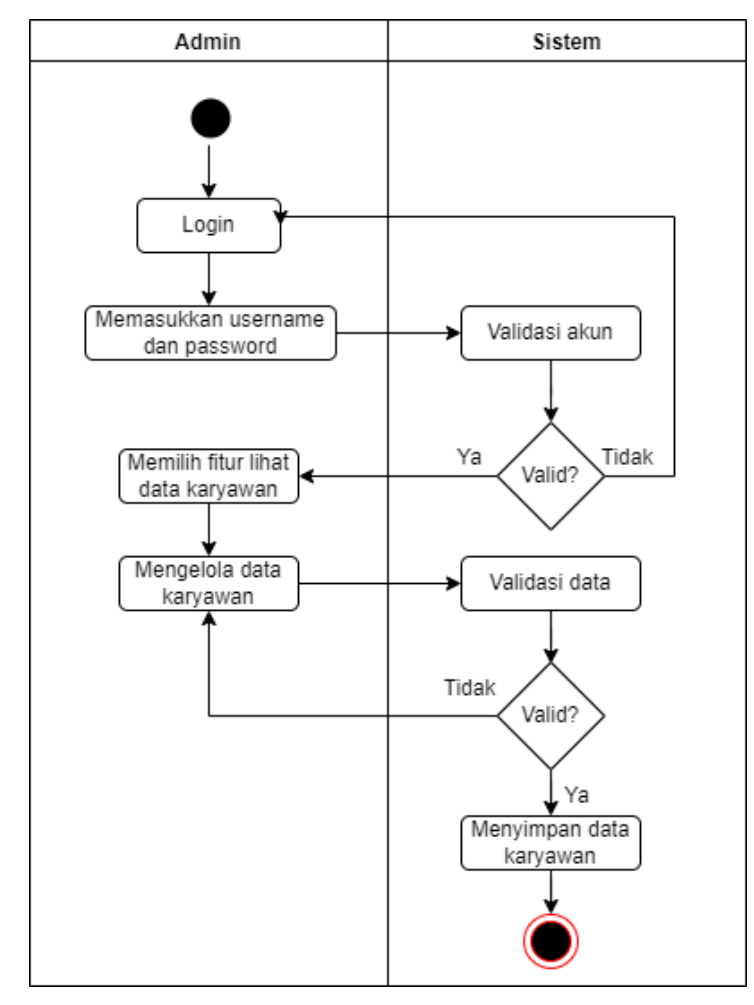

d. Activity Diagram Admin Mengelola Data Air

Berikut ini adalah *Activity Diagram* Admin mengelola data air yangditunjukkan pada gambar dibawah ini:

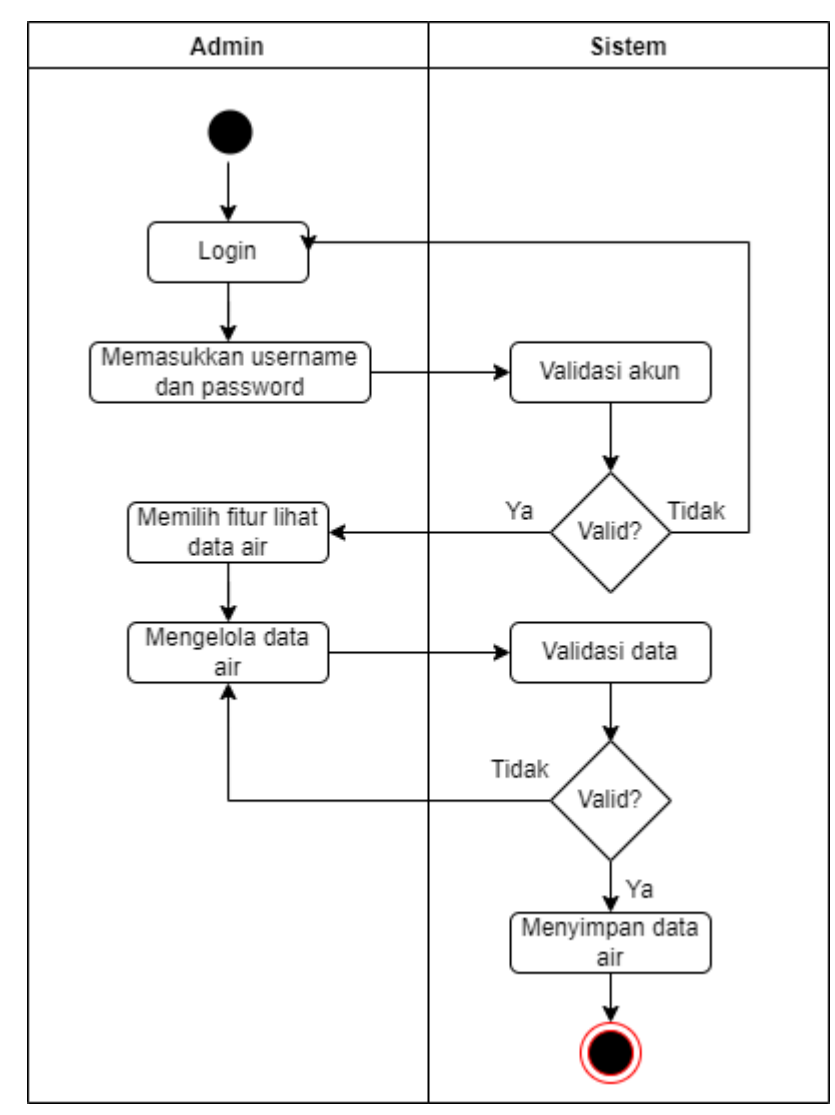

e. Activity Diagram Admin melakukan perhitungan prediksi

Berikut ini adalah *Activity Diagram* Admin melakukan perhitungan prediksi yang ditunjukkan pada gambar dibawah ini:

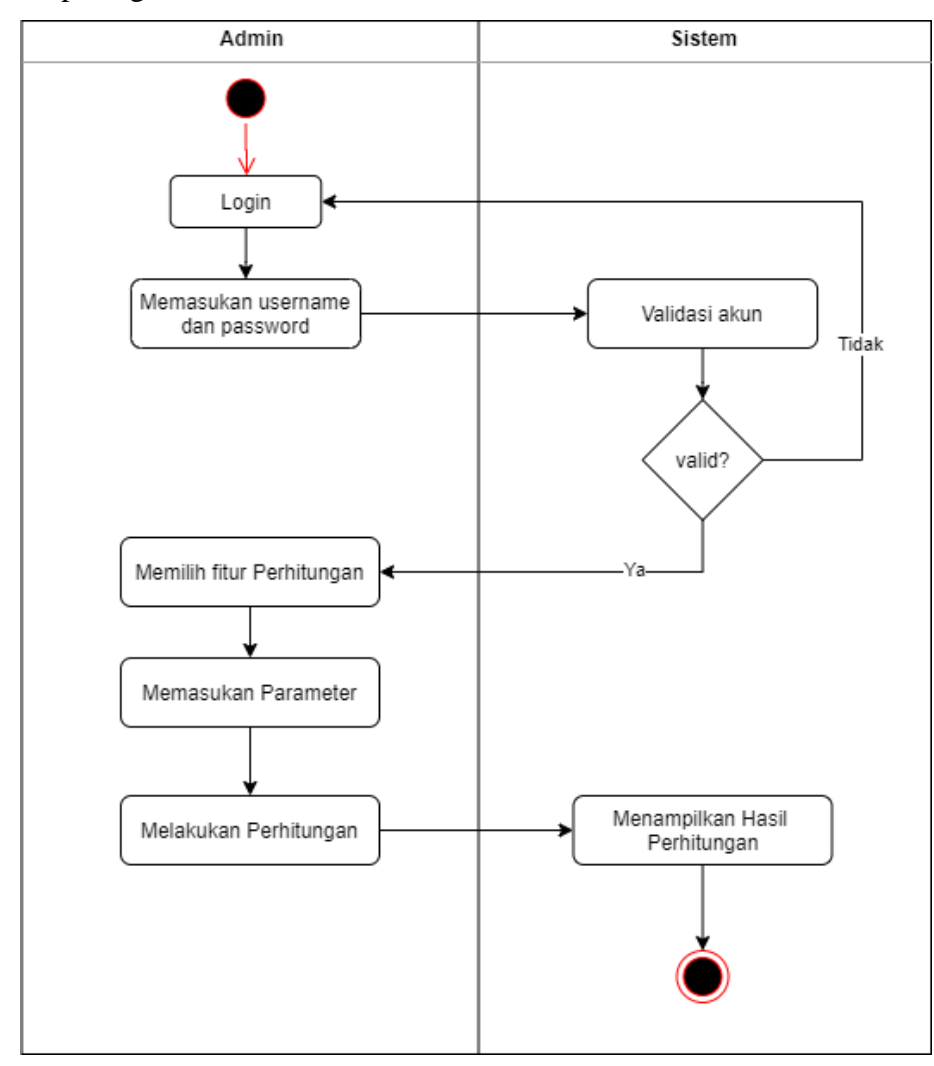

# f. Activity Diagram Admin Mengedit Profile

Berikut ini adalah *Activity Diagram* Admin mengedit profil yang ditunjukkan pada gambar dibawah ini:

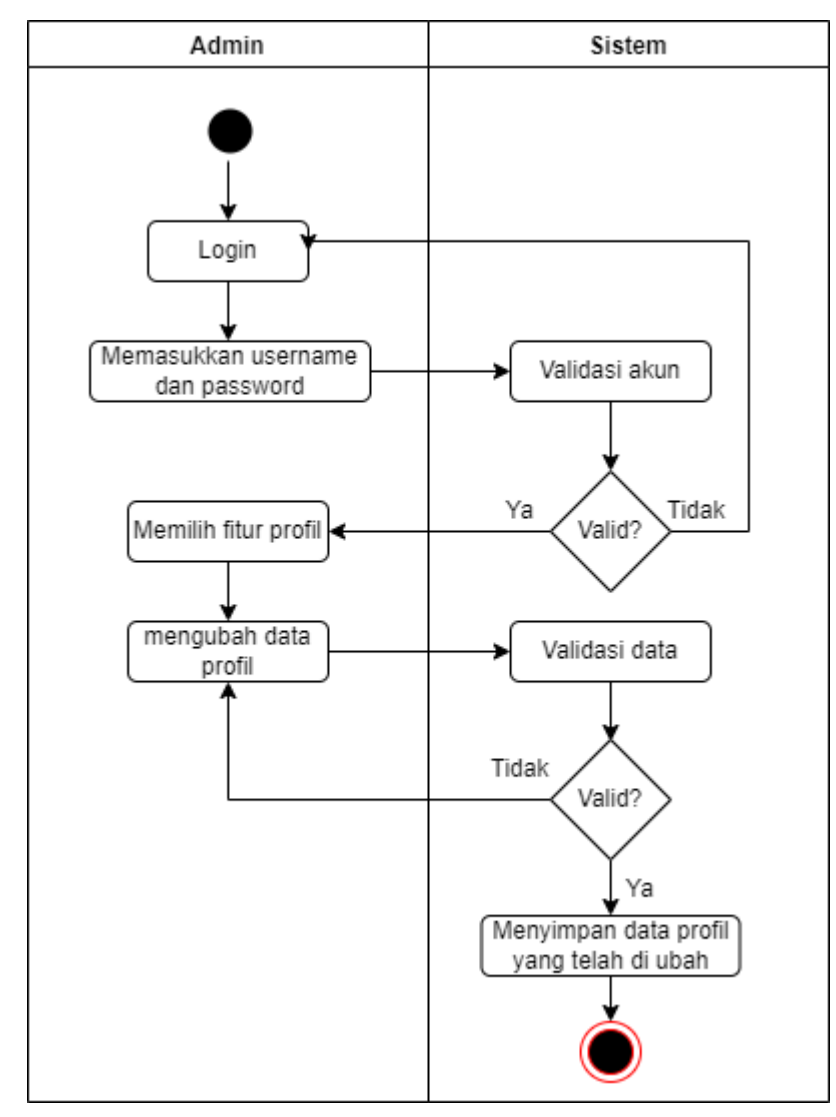

g. Activity Diagram Karyawan melihat Dashboard

Berikut ini adalah *Activity Diagram* Karyawan melihat *dashboard* yangditunjukkan pada gambar dibawah ini:

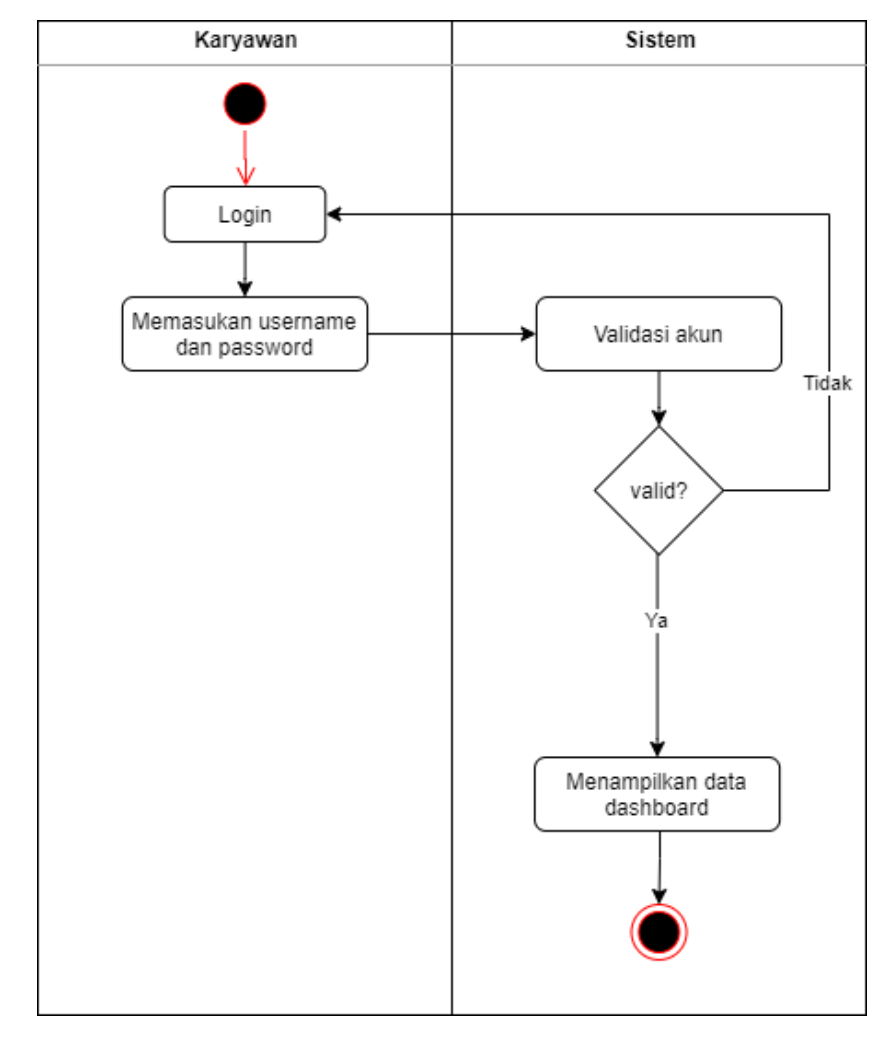

h. Activity Diagram Karyawan Mengelola Data Air

Berikut ini adalah *Activity Diagram* Karyawan mengelola data air yangditunjukkan pada gambar dibawah ini:

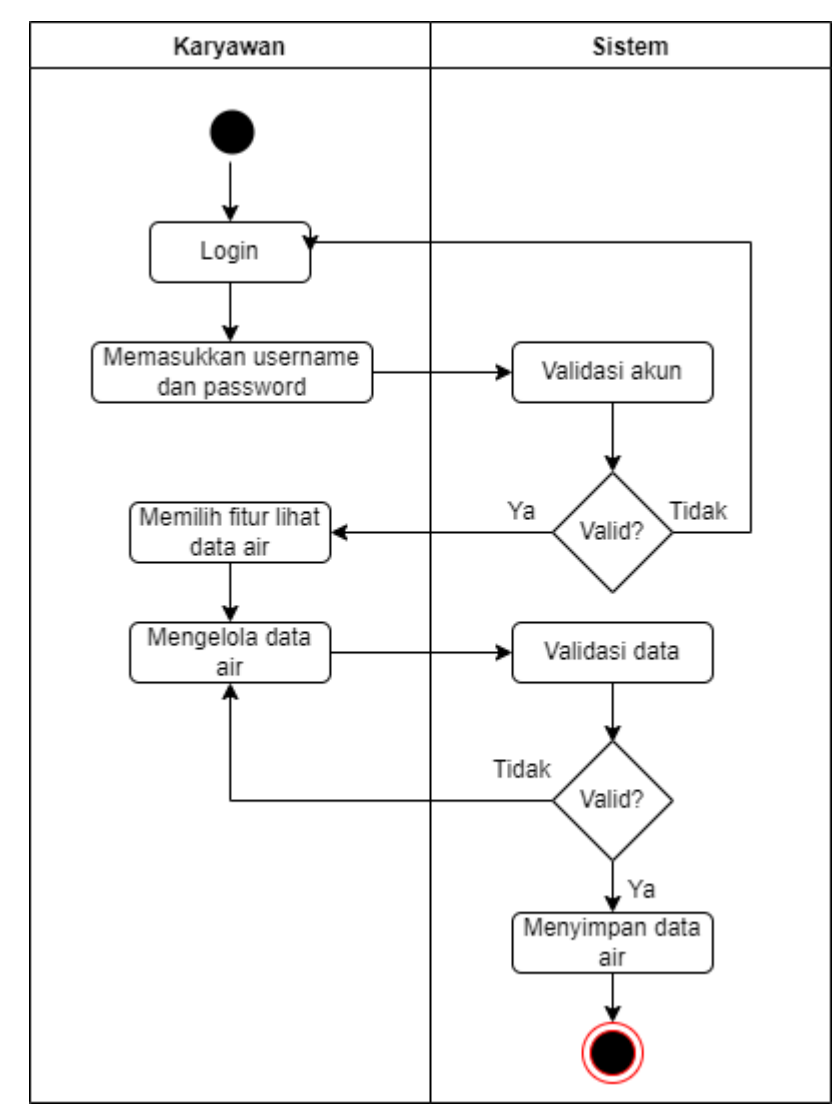

i. Activity Diagram Karyawan mengelola Perhitungan Prediksi

Berikut ini adalah *Activity Diagram* Karyawan melakukan perhitungan prediksi yang ditunjukkan pada gambar dibawah ini:

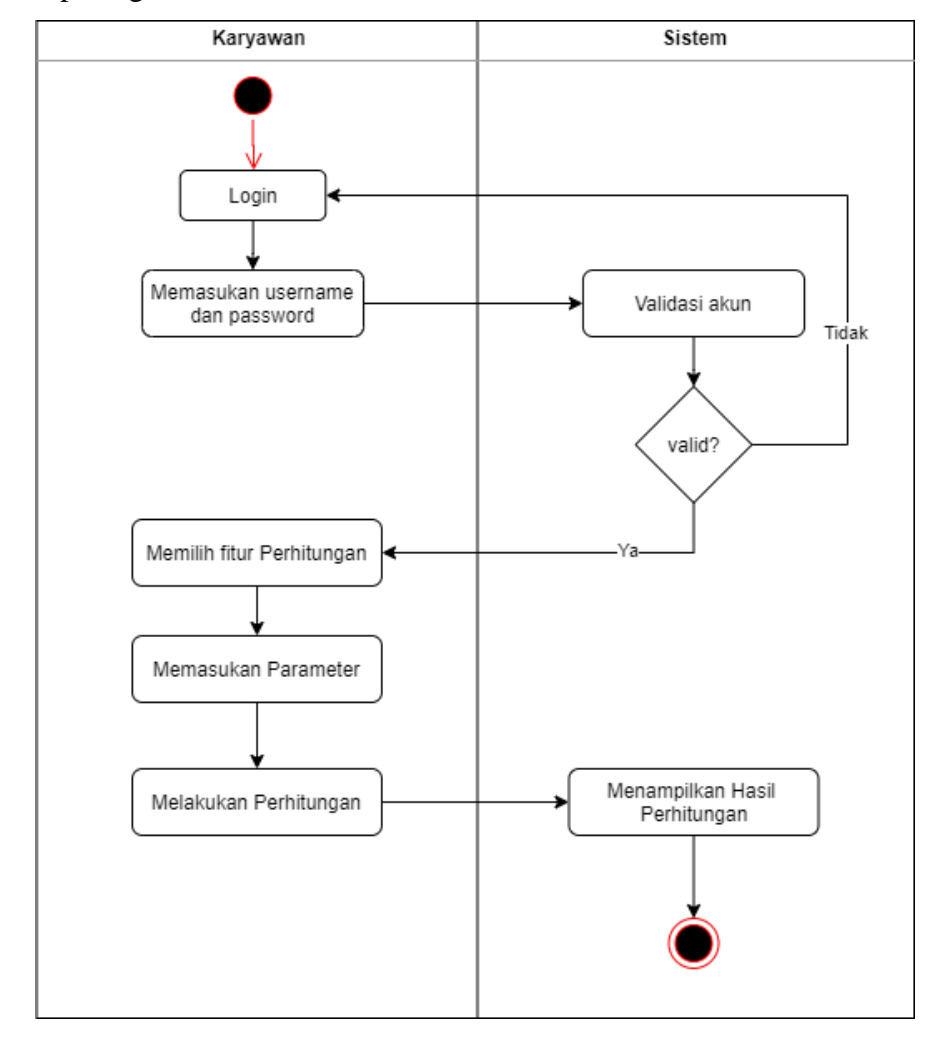

# j. Activity Diagram Karyawan Mengedit Profile

Berikut ini adalah *Activity Diagram* Karyawan mengedit data profil yang ditunjukkan pada gambar dibawah ini:

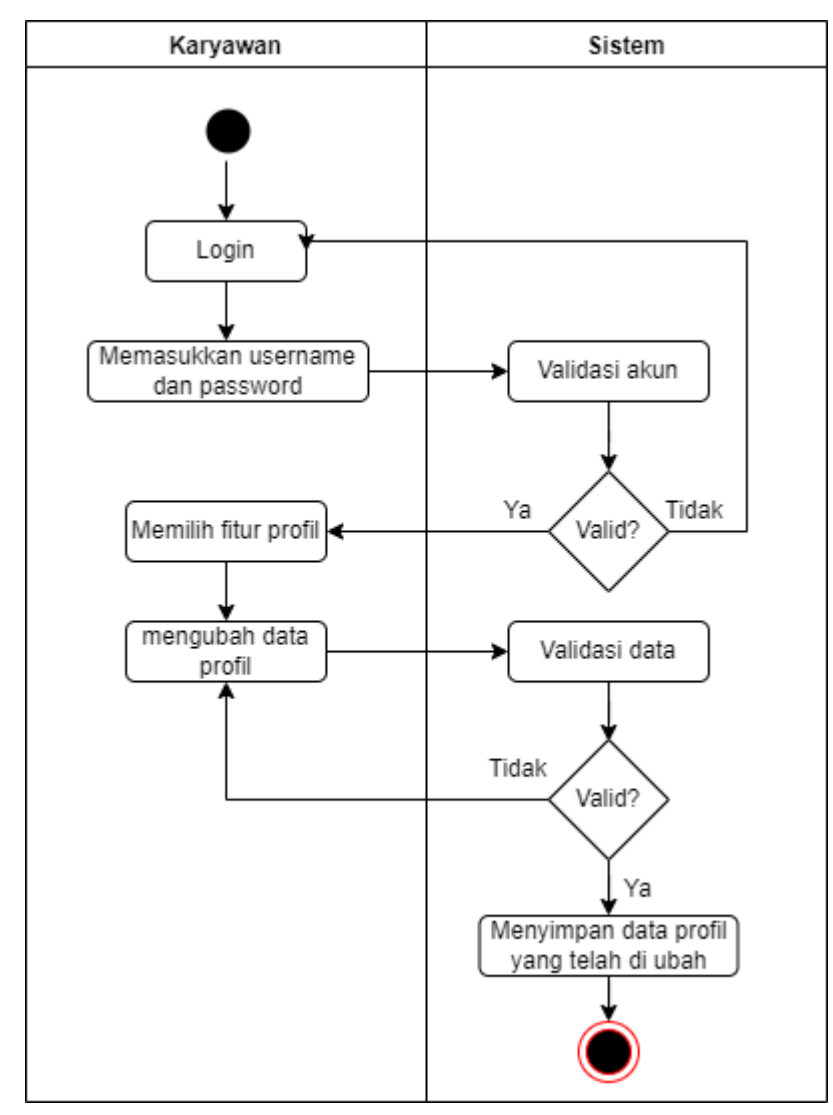

## **BAB IV PETUNJUK FITUR-FITUR APLIKASI**

<span id="page-19-0"></span>Bedasarkan gambar *use case* dibawah ini, setiap pengguna memiliki hak masing-masing dalam pengaksesan fitur dalam *website*.

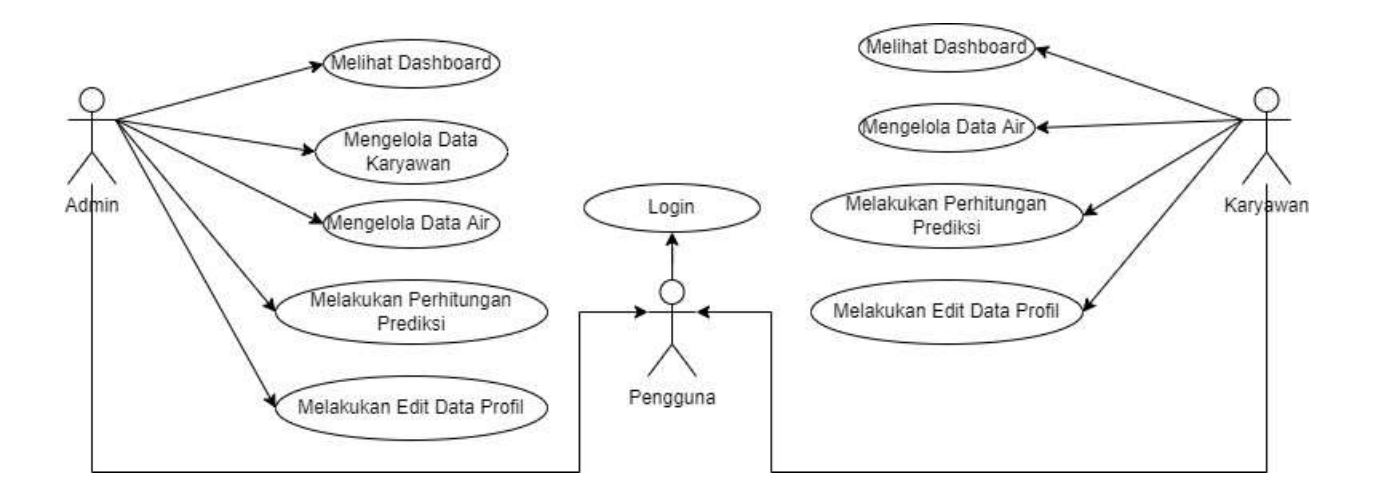

## **4.1 Fitur Pada Admin**

- Login
- <span id="page-19-1"></span>• Melihat Dashboard
- Mengelola Data Karyawan
- Mengelola Data Air
- Melakukan Perhitungan Prediksi
- Melakukan Edit Data Profile

## **4.2 Fitur Pada Karyawan**

- Login
- <span id="page-19-2"></span>• Melihat Dashboard
- Mengelola Data Air
- Melakukan Perhitungan Prediksi
- Melakukan Edit Data Profile

## **BAB V PETUNJUK PENGELOLAAN APLIKASI**

### <span id="page-20-0"></span>**5.1. Tampilan Halaman Login Sistem Website Admin**

Dalam pengelolahan sistem *website* Admin, dapat dilakukan dengan langkah-langkah sebagai berikut:

- <span id="page-20-1"></span>1. Mempersiapkan perangkat keras (*hardware*) dan perangkat lunak (*software*) sesuai yang dibutuhkan agar proses pengelolahan sistem dapat berjalan.
- 2. Pastikan koneksi internet pada perangkat keras seperti komputer atau laptop.
- 3. Buka *software* untuk melakukan pencarian *website* sistem peramalan sebagai Admin (direkomendasikan menggunakan *google chrome*).
- 4. Berikut tampilan awal ketika membuka website melalui laptop atau komputer. Pada halaman tersebut kita bisa melakukan login untuk bisa mengakses fitur pada *website*.

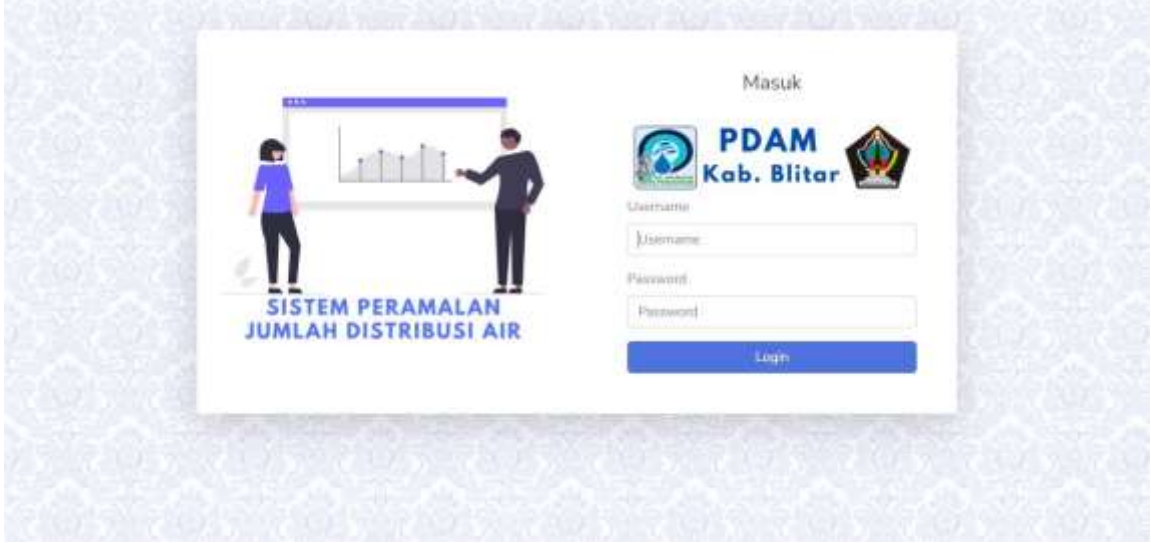

- 5. Masukkan *username* dan *password* yang telah didaftarkan sebelumnya.
- 6. Jika *username* dan *password* yang dimasukkan benar akan lanjut ke halaman *dashboard* Admin, namun jika salah akan kembali lagi ke halaman *login*.
- 7. Berikut merupakan halaman *dashboard* Admin. *Website* ini dapat diakses dan digunakan oleh Admin untuk melakukan perhitungan prediksi, melakukan input data air dan input data karyawan.

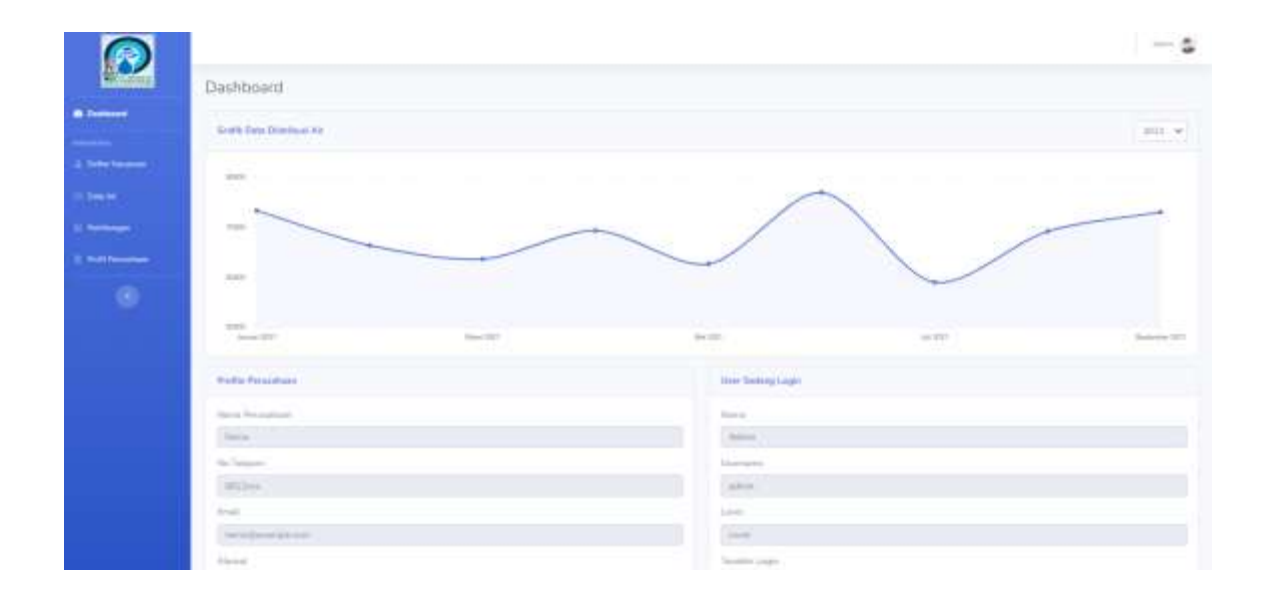

# **5.2. Tampilan Halaman Login Sistem Websiite Karyawan**

Dalam pengelolahan sistem *website* Karyawan, dapat dilakukan dengan langkah-langkah sebagai berikut:

- <span id="page-21-0"></span>1. Mempersiapkan perangkat keras (*hardware*) dan perangkat lunak (*software*) sesuai yang dibutuhkan agar proses pengelolahan sistem dapat berjalan.
- 2. Pastikan koneksi internet pada perangkat keras seperti komputer atau laptop.
- 3. Buka *software* untuk melakukan pencarian *website* sistem peramalan sebagai Karyawan (direkomendasikan menggunakan *google chrome*).
- 4. Berikut tampilan awal ketika membuka website melalui laptop atau komputer. Pada halaman tersebut kita bisa melakukan login untuk bisa mengakses fitur pada *website*.

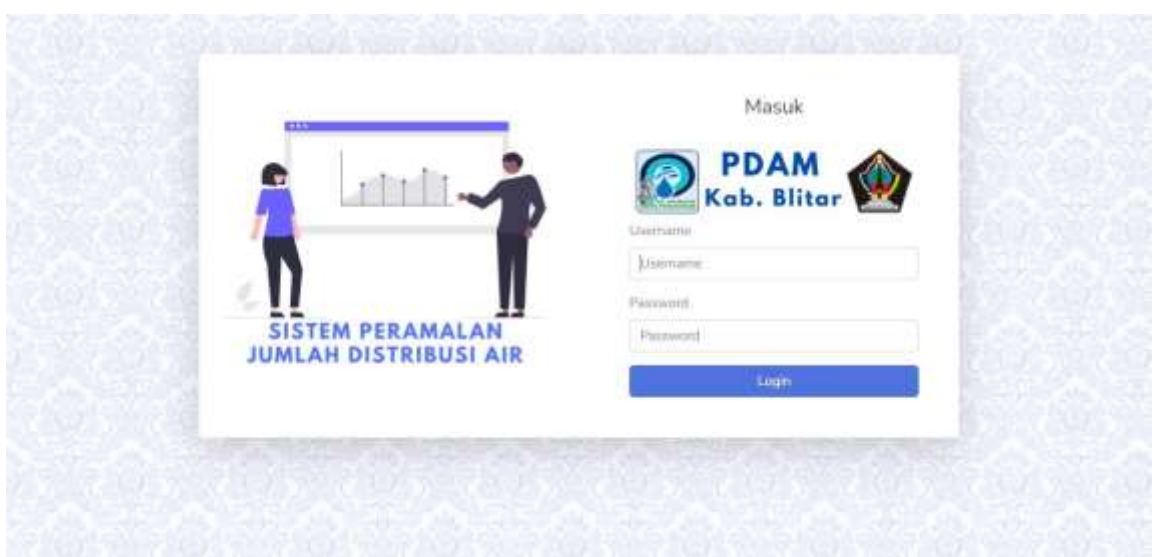

- 5. Masukkan *username* dan *password* yang telah didaftarkan sebelumnya.
- 6. Jika *username* dan *password* yang dimasukkan benar akan lanjut ke halaman *dashboard* Karyawan, namun jika salah akan kembali lagi ke halaman *login*.
- 7. Berikut merupakan halaman *dashboard* Karyawan. *Website* ini dapat diakses dan digunakan oleh Karyawan untuk melakukan perhitungan prediksi dan melakukan input data air.

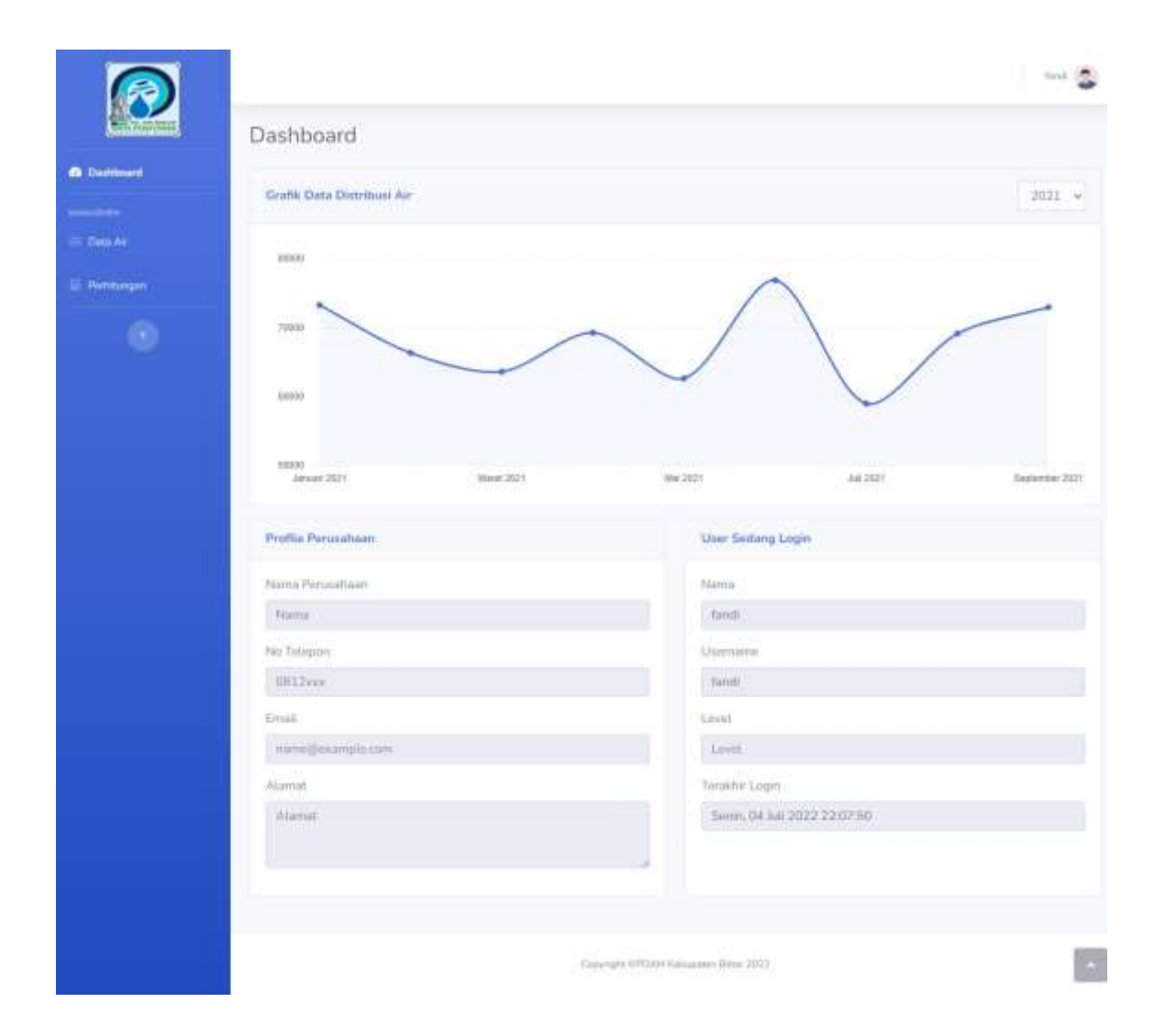

# **BAB VI PETUNJUK PENGGUNAAN APLIKASI**

# <span id="page-24-0"></span>**6.1. Akses Penggunaan Aplikasi**

# <span id="page-24-1"></span>**6.1.1 Sistem Website Admin**

Petunjuk penggunaan aplikasi sebagai berikut:

- <span id="page-24-2"></span>1. Buka website yang sudah terbuka di *software* pencarian *(google chrome).*
- 2. Akan tampil halaman Sistem Peramalan Jumlah Distribusi Air di PDAM Kabupaten Blitar Menggunakan *Support Vector Regression*.
- 3. Berikut tampilan awal ketika membuka *website* melalui laptop atau komputer. Pada halaman tersebut kita bisa melakukan *login* untuk bisa mengakses fitur pada *website*.

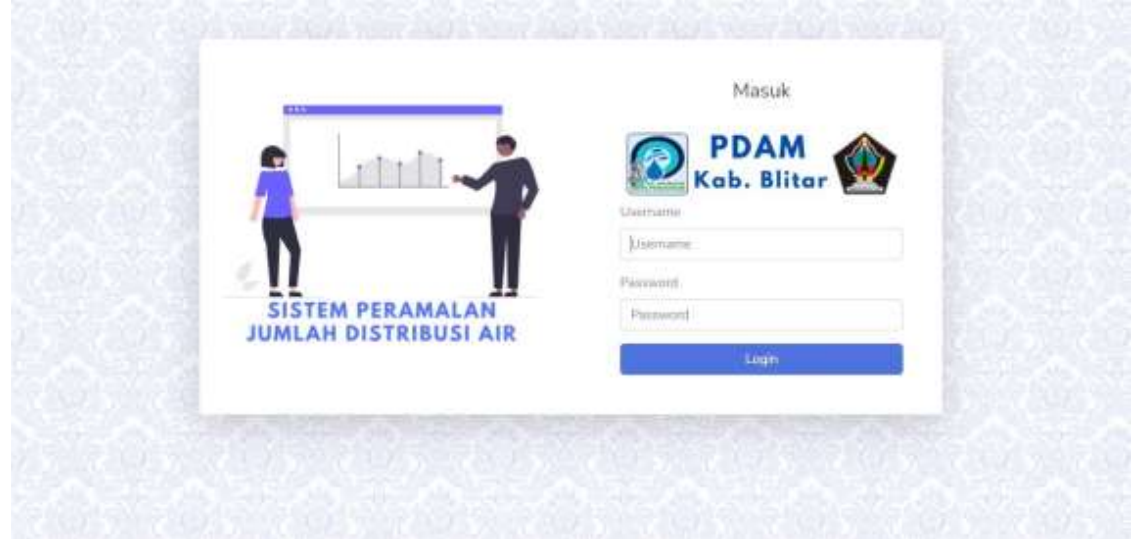

- 4. Masukkan *username* dan *password* yang telah didaftarkan sebelumnya.
- 5. Jika *username* dan *password* yang dimasukkan benar akan lanjut ke halaman *dashboard* Admin, namun jika salah akan kembali lagi ke halaman *login*.

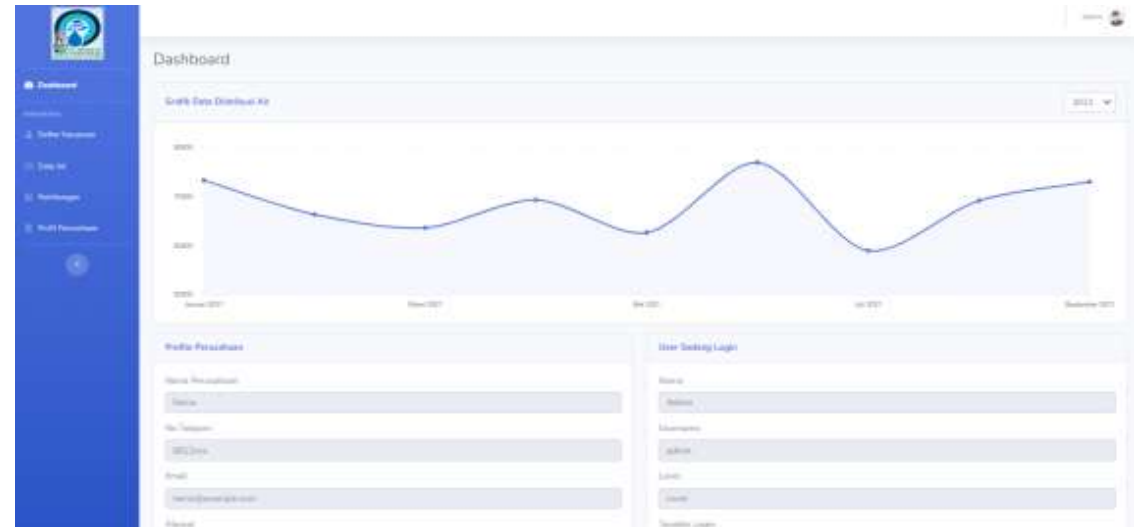

6. Dalam *website* user ini, terdapat beberapa menu. Diantaranya yaitu:

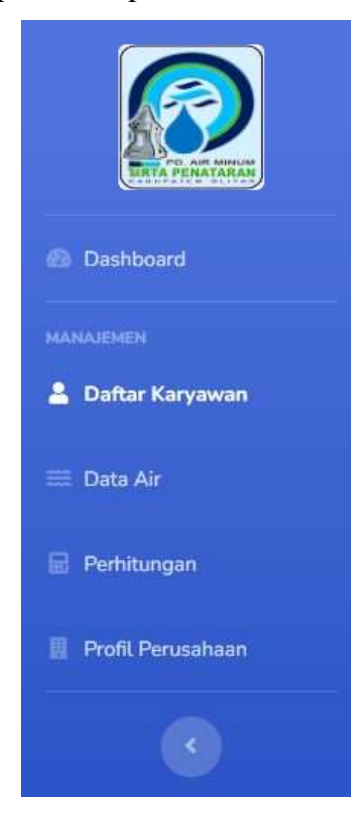

Keterangan:

- a. Menu Dashboard sistem atau halaman awal *website* Admin. Terdapat informasi mengenai grafik data distribusi air, profil perusahaan dan data user yang sedang login.
- b. Menu Daftar Karyawan ini dapat digunakan untuk mengelola data Karyawan.
- c. Menu Data Air ini dapat digunakan untuk mengelola data air.
- d. Menu Perhitungan ini digunakan untuk memprediksi jumlah ditribusi air supaya distribusi air pada periode mendatang dapat diperkirakan sehingga kebutuhan air dapat terpenuhi secara efisien.
- e. Menu Profil Perusahaan untuk mengelola data karyawan.
- 7. Menu daftar karyawan ini terdapat informasi mengenai data karyawan yang meliputi nama karyawan, *username*, *email*, *role* dan terakhir login. Admin dapat mengelola data karyawan yang meliputi tambah data karyawan, edit dan hapus data karyawan.

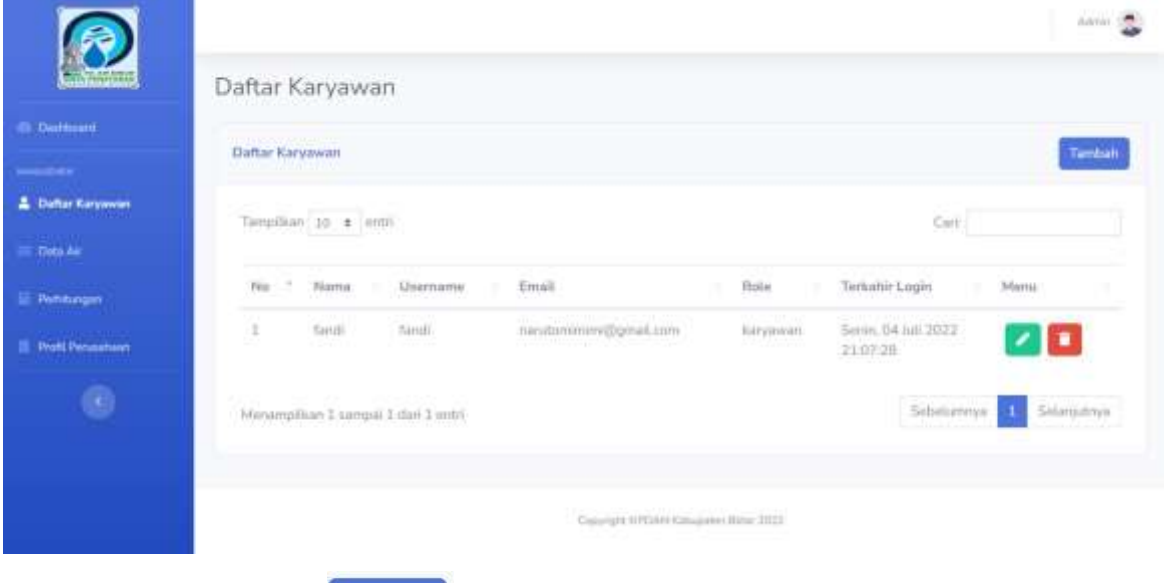

Terdapat tombol **Tambah** untuk menambahkan data karyawan.

 Berikut merupakan *form* tambah data karyawan yang meliputi nama, username, email, role, password, dan konfirmasi password.

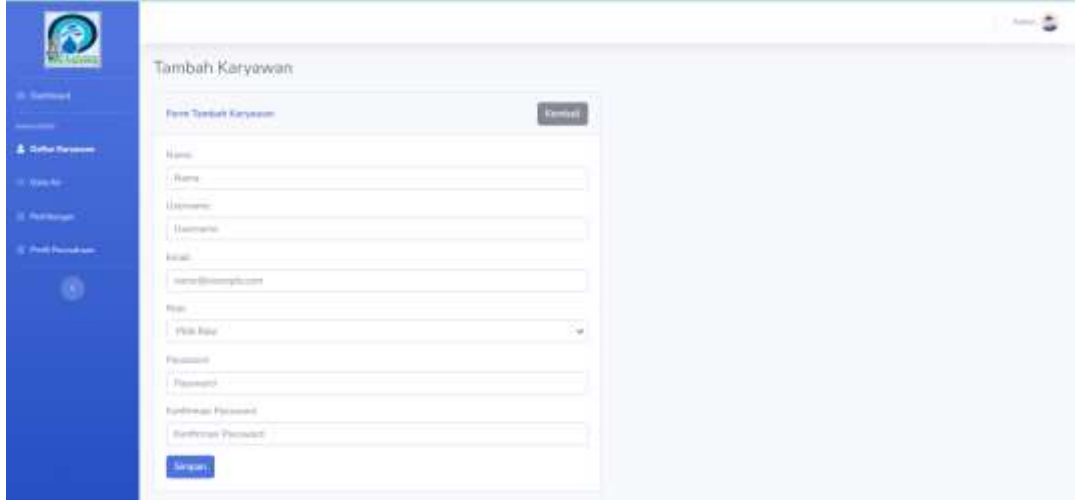

- Apabila data sudah di inputkan maka klik tombol simpan untuk menyimpan data karyawan.
- Terdapat tombol yaitu untuk melakukan edit data karyawan.
- Berikut merupakan *form* edit data karyawan yang meliputi nama, username, email, role, password, dan konfirmasi password.

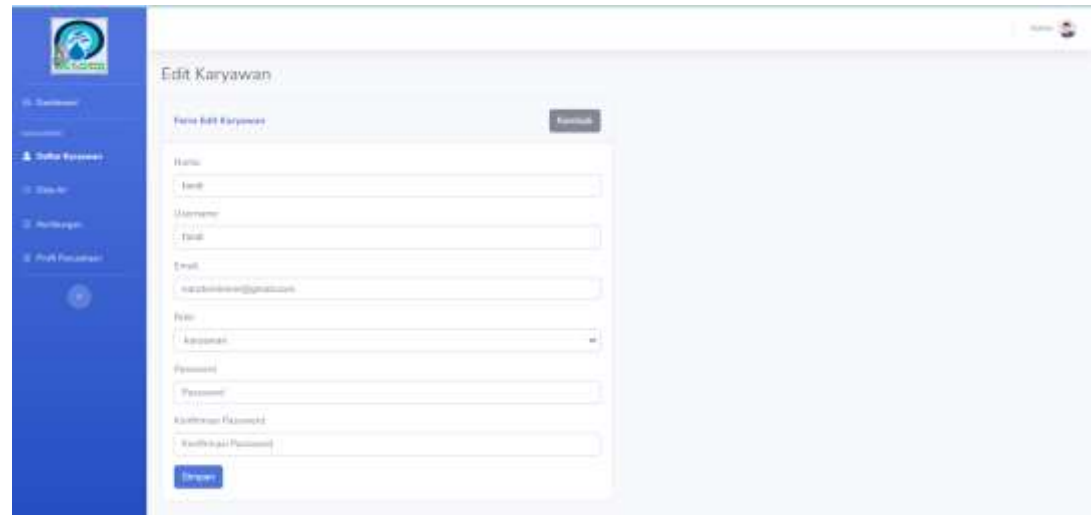

- Apabila data sudah selesai diubah, maka klik tombol simpan untuk menyimpan data karyawan yang telah diubah.
- Terdapat tombol yaitu untuk melakukan hapus data karyawan.
- 8. Menu data air ini terdapat informasi mengenai data air yang meliputi bulan, tahun dan jumlah air. Admin dapat mengelola data air yang meliputi tambah data air, edit, hapus data air dan import data.

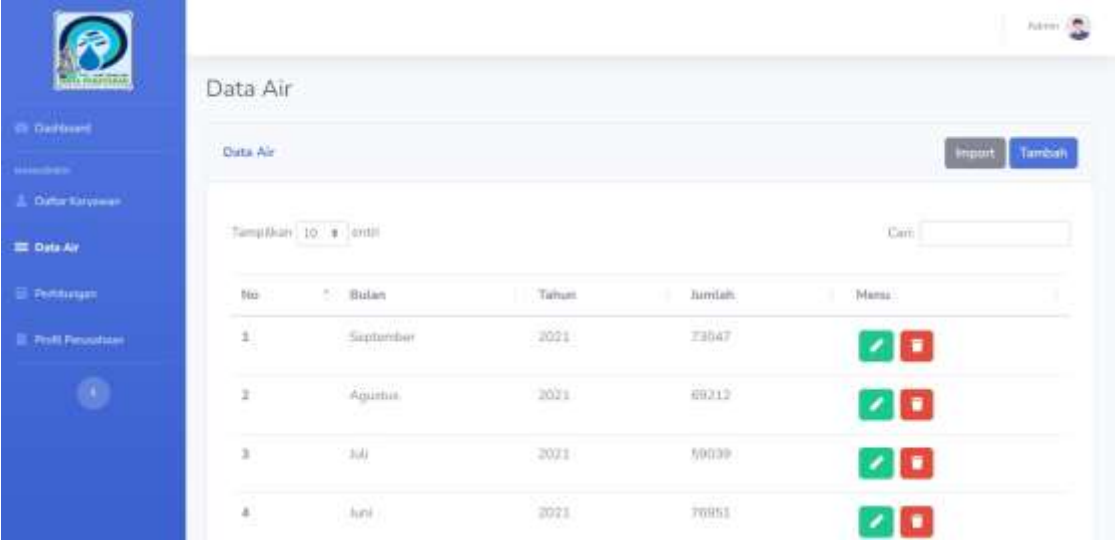

Terdapat tombol import import data air berupa data excel.

 Berikut merupakan *form* import data air dengan menginputkan data air yang tersimpan pada excel.

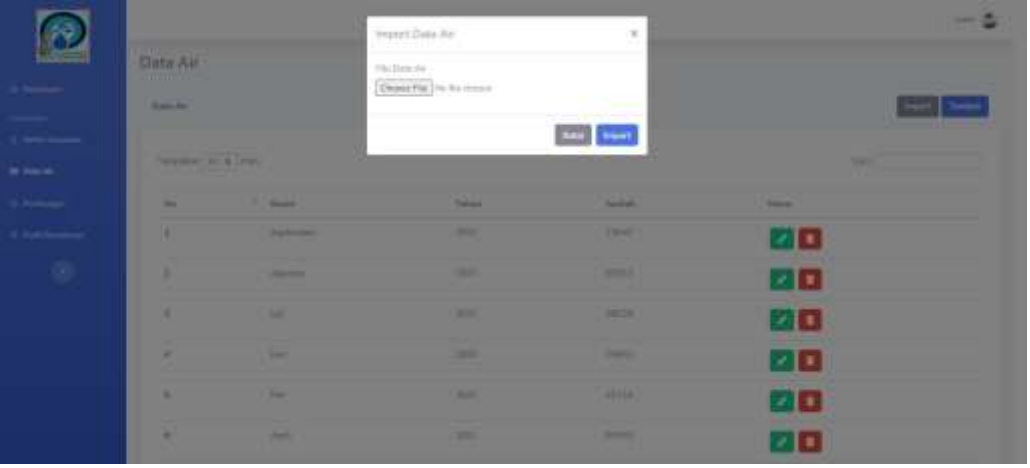

- Setelah menginputkan file data air, maka klik tombol **untuk mengimpan** file yang telah di inputkan.
- Jika ingin membatalkan import data air, maka dapat melakukan klik <sup>Batat</sup>.
- Terdapat tombol **Tambah** untuk menambahkan data air.
- Berikut merupakan *form* tambah data air yang meliputi bulan, tahun dan jumlah pemakaian.

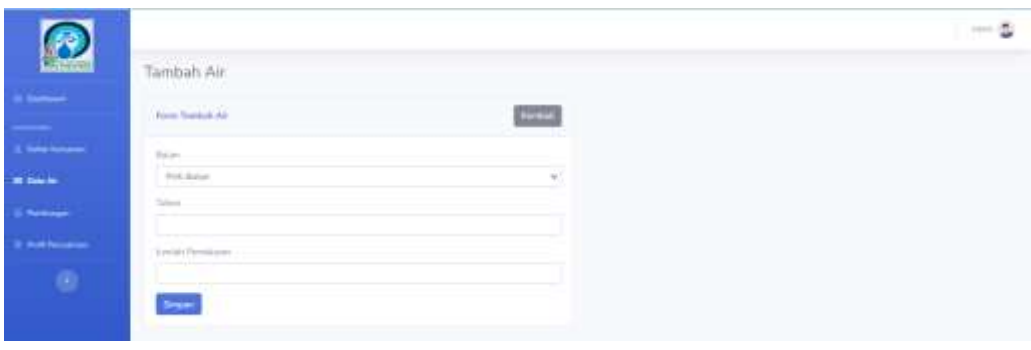

- Apabila data sudah di inputkan maka klik tombol simpan untuk menyimpan data air.
- Terdapat tombol yaitu untuk melakukan edit data air.
- Berikut merupakan *form* edit data air yang meliputi bulan, tahun, dan jumlah pemakaian.

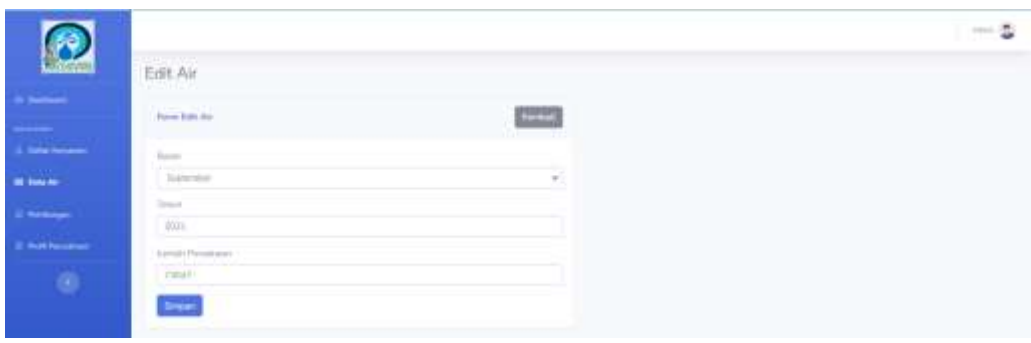

- Apabila data sudah selesai diubah, maka klik tombol  $\frac{\text{Simpan}}{\text{untuk}}$  untuk menyimpan data air yang telah diubah.
- Terdapat tombol **vaitu untuk melakukan hapus data air.**
- 9. Menu perhitungan ini terdapat informasi mengenai perhitungan menggunakan metode *Support Vector Regression*. Dalam perhitungan ini Admin dapat menginputkan lambda, epsilon, clr, sigma, c, iterasi, data awal dan data akhir.

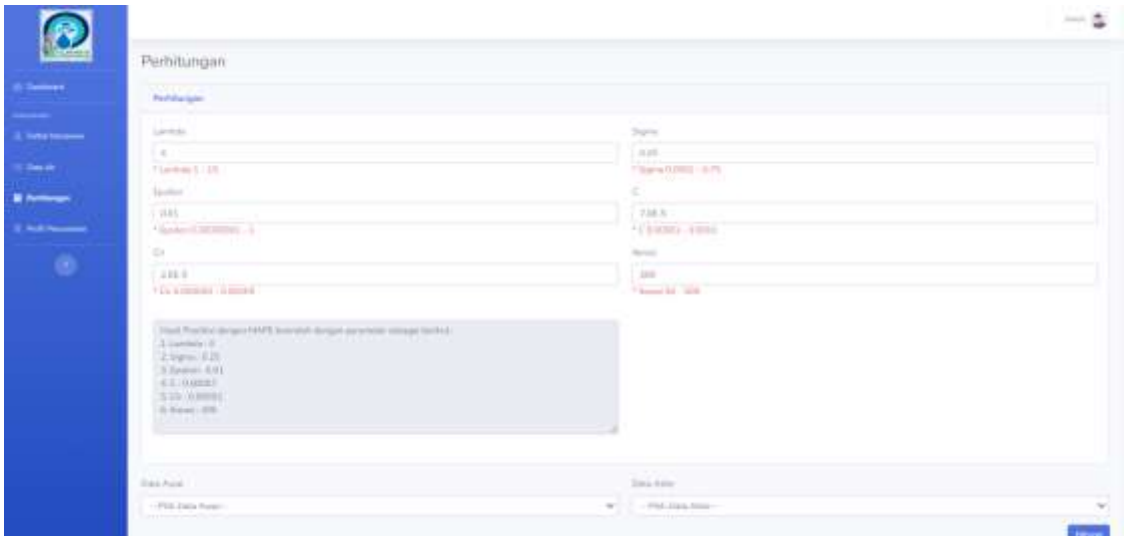

- Setelah melakukan input data perhitungan, Admin dapat melakukan simpan data dengan klik tombol simpan
- Setelah data tersimpan, maka akan tampil halaman hasil perhitungan sebagai berikut:

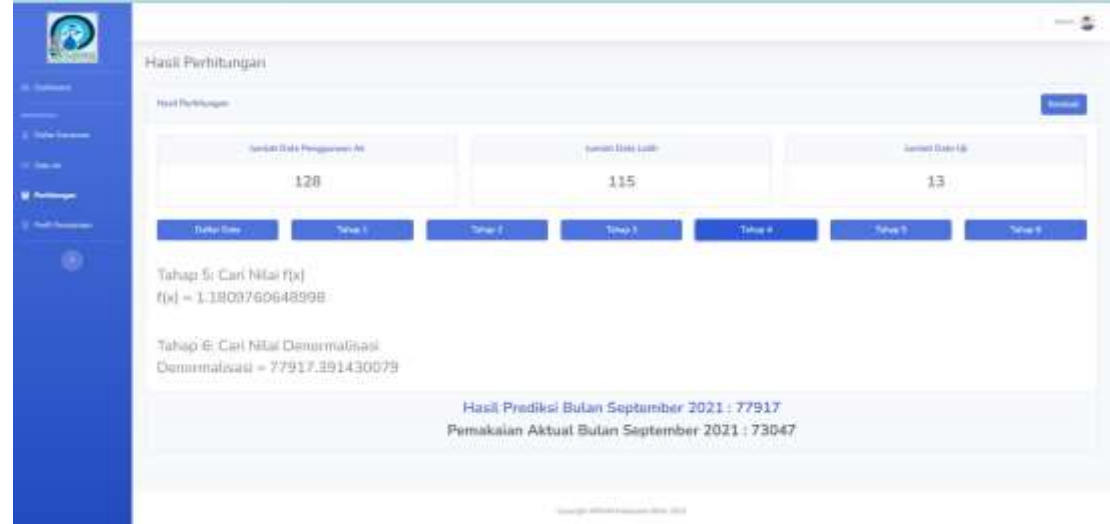

10. Menu profil perusahaan ini menampilkan *form* edit profile perusahaan yang digunakan admin ketika akan mengelola data seperti mengedit nama perusahaan, nomor telepon, email dan alamat.

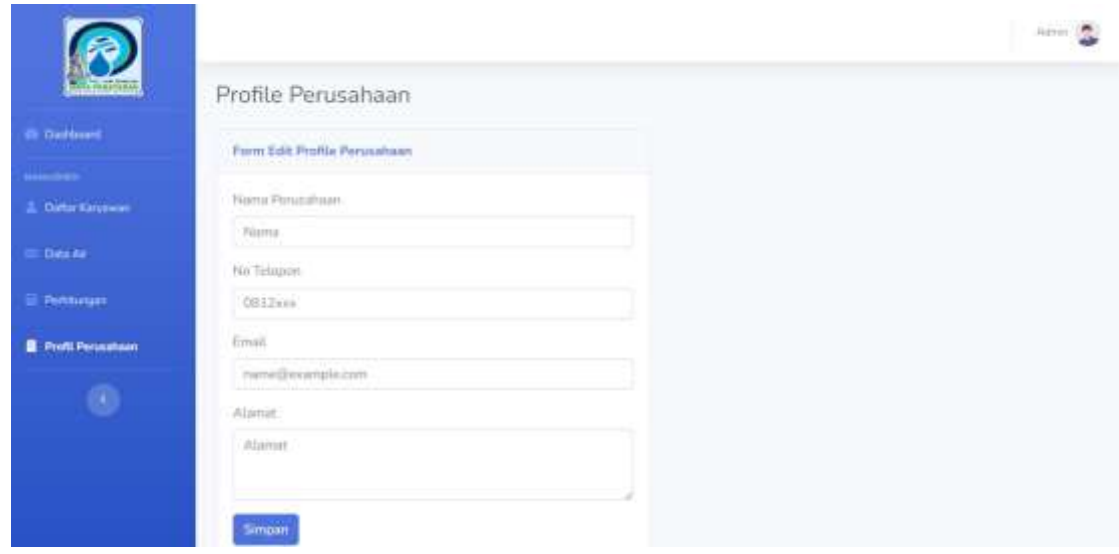

 Setelah melakukan edit data perusahaan, Admin dapat melakukan simpan data dengan klik tombol simpan

# **6.1.2 Sistem Website Karyawan**

Petunjuk penggunaan aplikasi sebagai berikut:

- <span id="page-31-0"></span>1. Buka *website* yang sudah terbuka di *software* pencarian *(google chrome).*
- 2. Akan tampil halaman Sistem Peramalan Jumlah Distribusi Air di PDAM Kabupaten Blitar Menggunakan *Support Vector Regression*.
- 3. Berikut tampilan awal ketika membuka *website* melalui laptop atau komputer. Pada halaman tersebut kita bisa melakukan *login* untuk bisa mengakses fitur pada *website*.

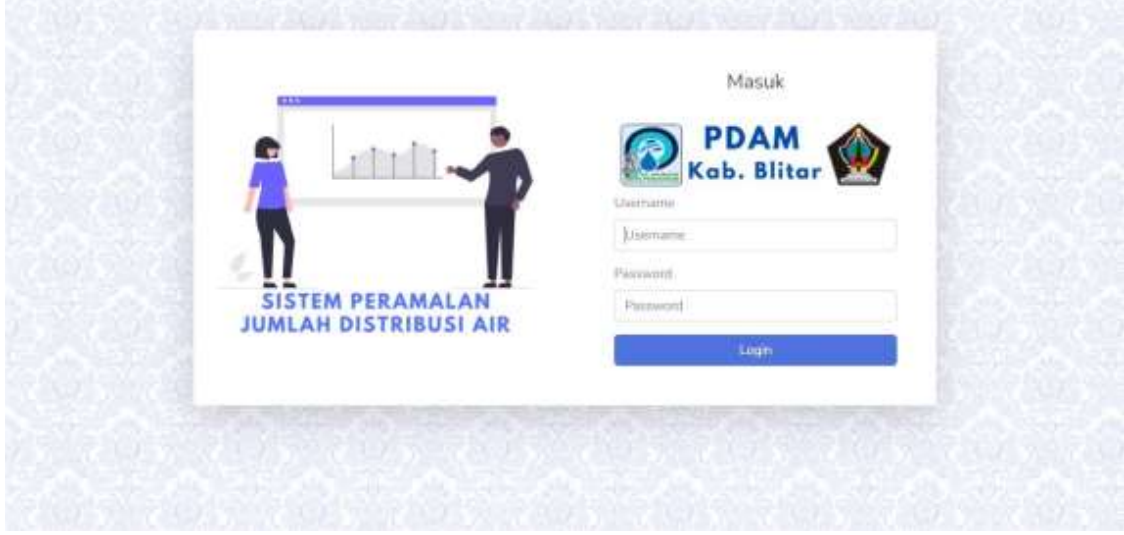

4. Masukkan *username* dan *password* yang telah didaftarkan sebelumnya.

5. Jika *username* dan *password* yang dimasukkan benar akan lanjut ke halaman *dashboard* Karyawan, namun jika salah akan kembali lagi ke halaman *login*.

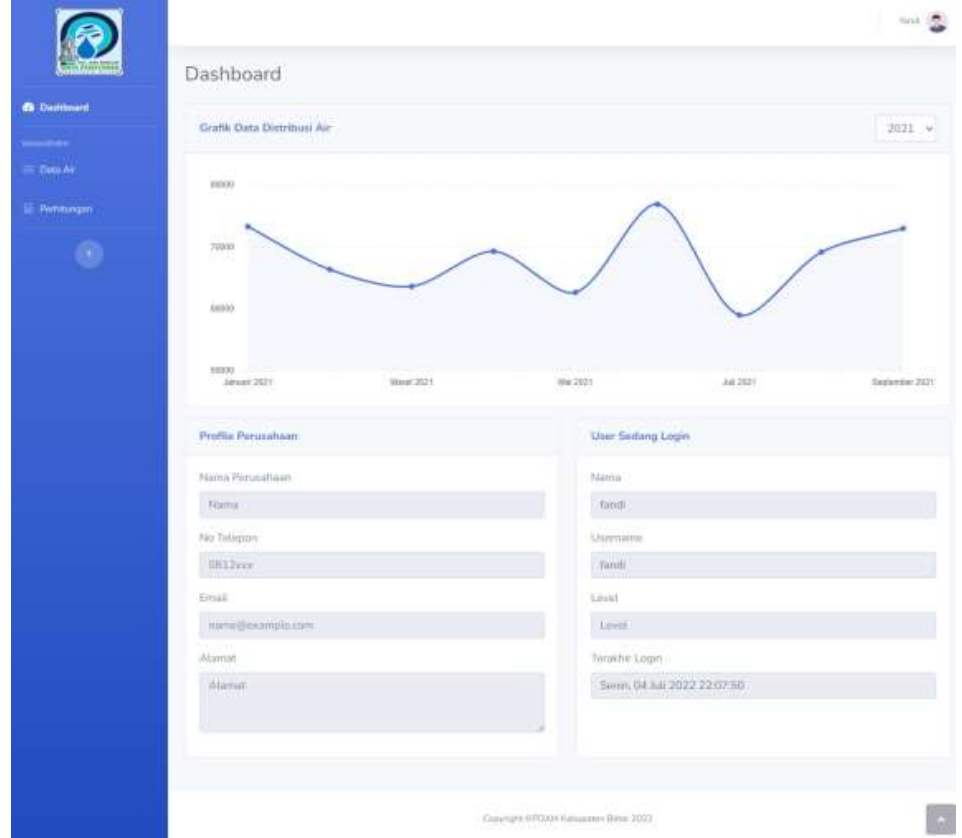

6. Dalam *website* Karyawan ini, terdapat beberapa menu. Diantaranya yaitu:

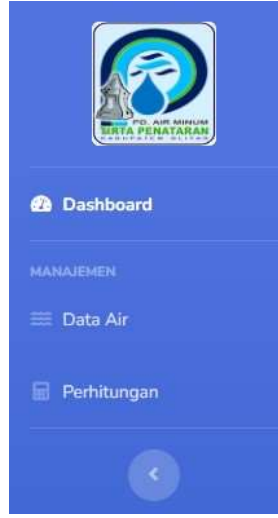

Keterangan:

- a. Menu Dashboard sistem atau halaman awal *website* Karyawan. Terdapat informasi mengenai grafik data distribusi air, profil perusahaan dan data user yang sedang login.
- b. Menu Data Air ini dapat digunakan untuk mengelola data air.
- c. Menu Perhitungan ini digunakan untuk memprediksi jumlah ditribusi air supaya distribusi air pada periode mendatang dapat diperkirakan sehingga kebutuhan air dapat terpenuhi secara efisien.
- 7. Menu data air ini terdapat informasi mengenai data air yang meliputi bulan, tahun dan jumlah air. Karyawan dapat mengelola data air yang meliputi tambah data air, edit, hapus data air dan import data.

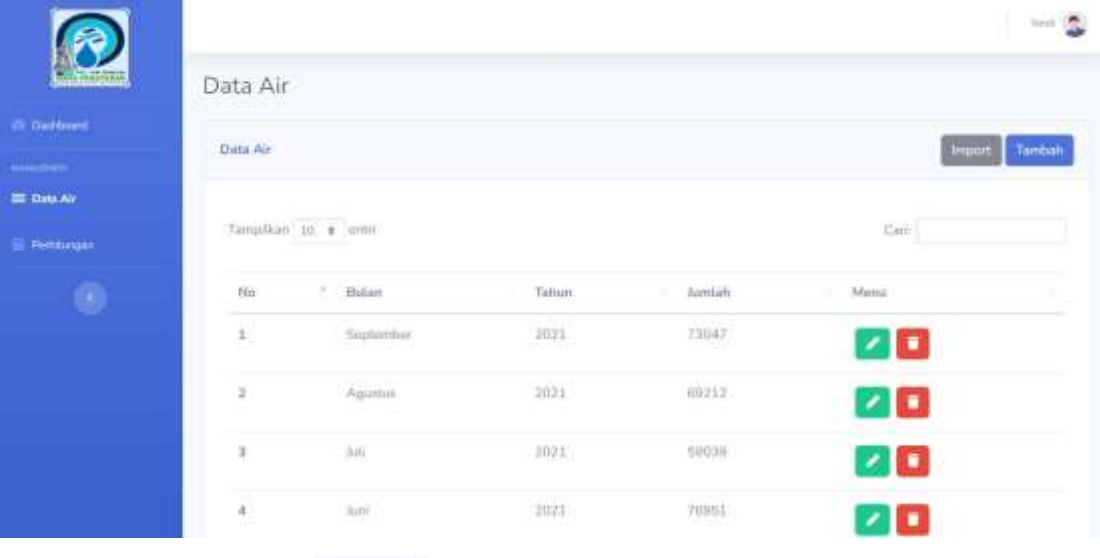

- Terdapat tombol import data air berupa data excel.
- Berikut merupakan *form* import data air dengan menginputkan data air yang tersimpan pada excel.

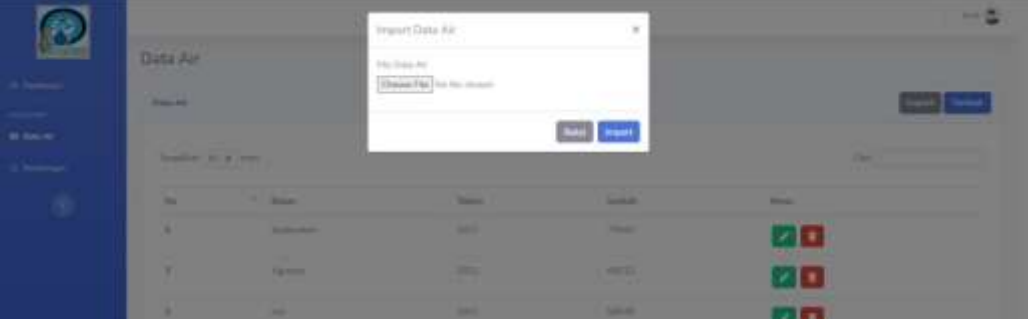

- Setelah menginputkan file data air, maka klik tombol **untuk menginpan** file yang telah di inputkan.
- Jika ingin membatalkan import data air, maka dapat melakukan klik <sup>Batal</sup>.

• Terdapat tombol **Tambah** untuk menambahkan data air.

 Berikut merupakan *form* tambah data air yang meliputi bulan, tahun dan jumlah pemakaian.

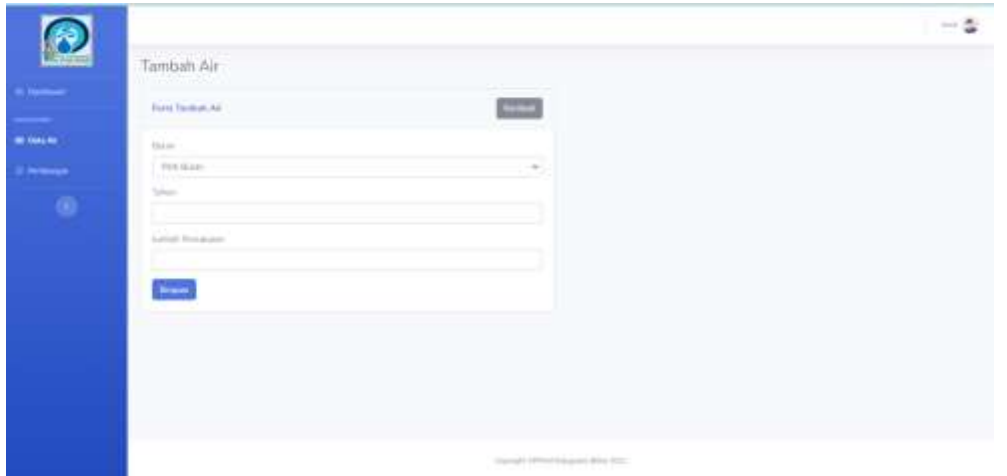

- Apabila data sudah di inputkan maka klik tombol simpan untuk menyimpan data air.
- Terdapat tombol yaitu untuk melakukan edit data air.
- Berikut merupakan *form* edit data air yang meliputi bulan, tahun, dan jumlah pemakaian.

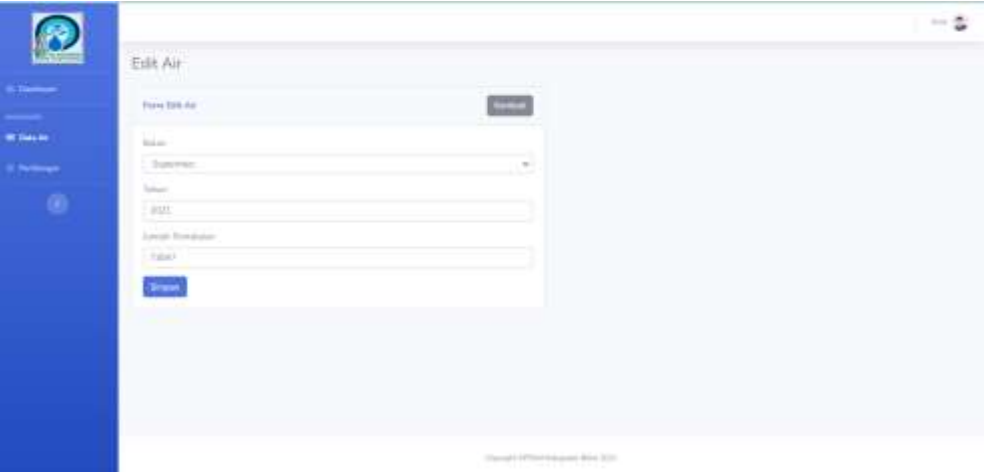

- Apabila data sudah selesai diubah, maka klik tombol simpan untuk menyimpan data air yang telah diubah.
- Terdapat tombol yaitu untuk melakukan hapus data air.